# Nakamichi<sup>®</sup>

### AUTOLINK

Руководство по подключению смартфона на OS Android по интерфейсу **Autolink**

Для **NAM1700 NAM1700R NAM1700-M9 NAM1700-MX**

#### 1. Подключите смартфон к ресиверу по Bluetooth

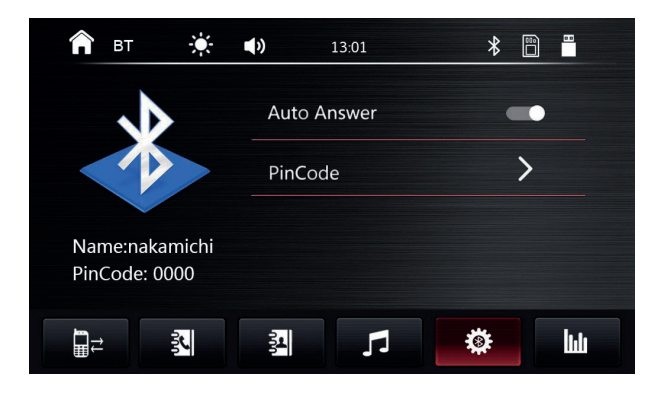

2. Нажмите на иконку **Autolink** на экране ресивера

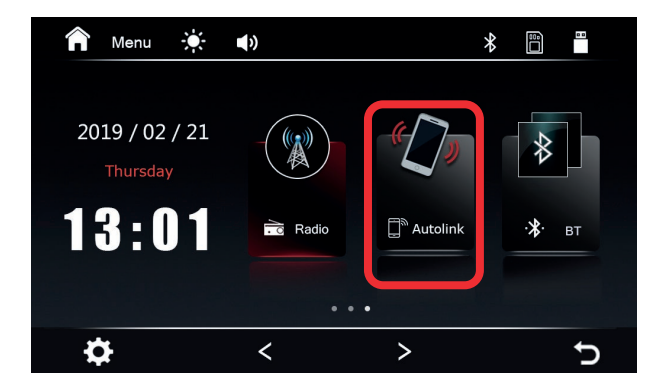

3. Сканируйте QR-код, чтобы скачать приложение **«APP Autolink»** из Google Play Market.

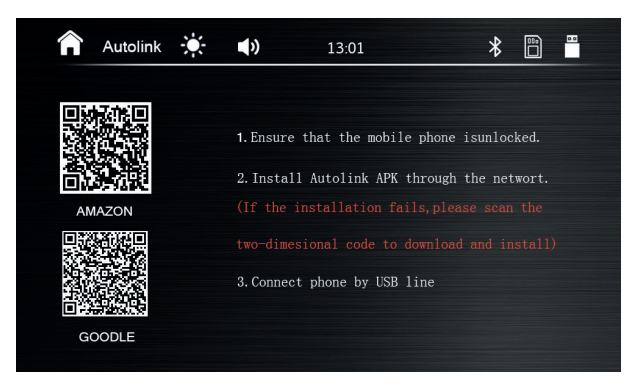

#### Или найдите **«APP Autolink»** в Google Play Market

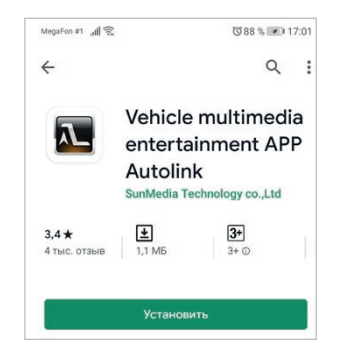

4. В настройках своего смартфона включите функцию **«Отладка по USB**» (USB Debugging Mode). Как правило данную функцию можно найти в разделе «Для разработчиков» в настройках. В зависимости от модели вашего смартфона и версии ОС, сначала может понадобиться активировать «Режим разработчика».

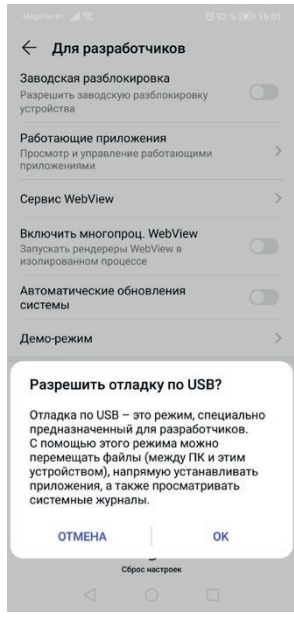

5. В настройках вашего смартфона перейдите в раздел разрешений для приложений, найдите **Autolink** и включите все разрешения.

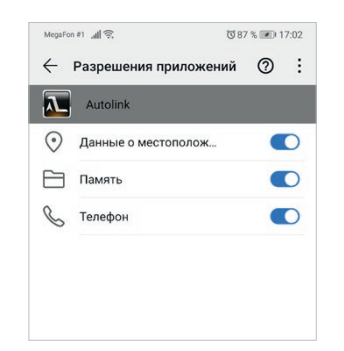

- 6. Подключите сматфон к головному устройству кабелем USB. *Внимание! Для подключения используйте только USB-кабель из комплекта поставки вашего смартфона.*
- 7. Запустите приложение «**Autolink»** на смартфоне и в диалоговом окне нажмите **«OK»**.

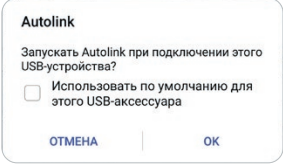

8. В следующем диалоговом окне нажмите **«Начать»**.

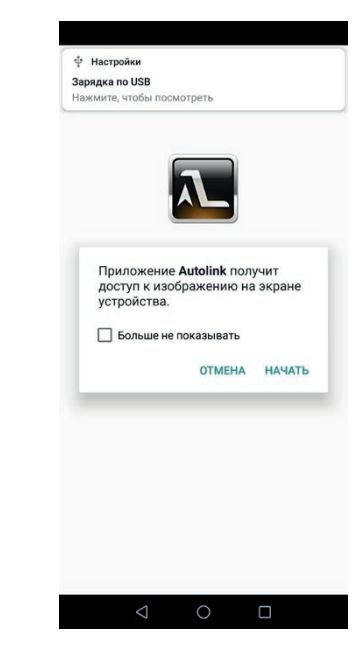

9. Через некоторое время на экране головного устройства появится изображение с вашего смарфтона.

## **ANakamichi®** EAL